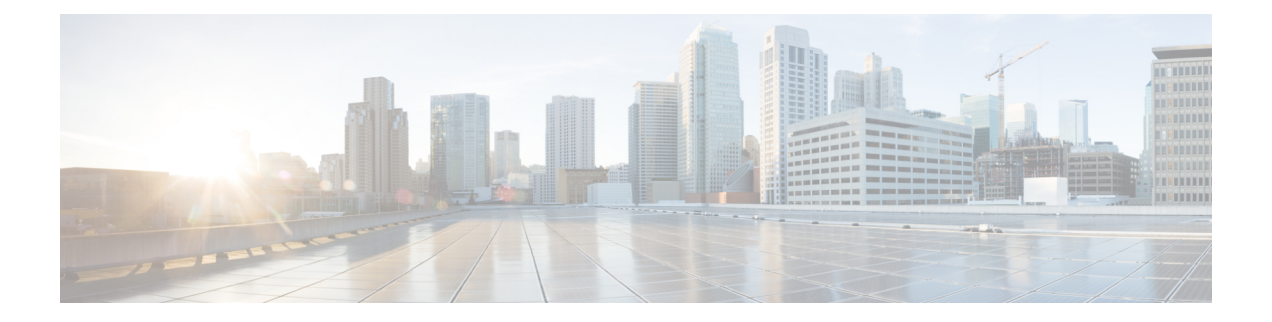

# **UDP** のインターコム **DN** の追加および更新

この章では、[インターコムの追加/更新(Add/Update Intercom)]ユーティリティを使用して、 Cisco Unified Communications Manager サーバ内のユーザ デバイス プロファイルのインターコム の一括の追加または更新を行う方法について説明します。

インターコム機能を使用すると、特定のユーザから別のユーザにコールを発信でき、着信側が ビジー状態かアイドル状態かに関係なく、そのコールは発信側から着信側への一方向メディア で自動的に応答されます。

- ユーザ デバイス プロファイルのインターコム DN の更新 (1 ページ)
- ユーザ デバイス プロファイルへのインターコム DN の追加 (2 ページ)
- UDP のインターコム DN 更新フィールドの説明 (3 ページ)

## ユーザ デバイス プロファイルのインターコム **DN** の更新

BAT を使用して、ユーザ デバイス プロファイルのインターコムDNを更新します。

### 手順

- ステップ **1 [**一括管理(**Bulk Administration**)**]** > **[**ユーザデバイス プロファイル(**User Device Profiles**)**]** > **[**インターコムの追加**/**更新(**Add/Update Intercom**)**]** > **[**インターコム電話番号の更新(**Update Intercom Directory Numbers**)**]** の順に選択します。 [インターコム電話番号の更新(Update Intercom Directory Number)] ウィンドウが表示されま す。
- ステップ **2** 最初の[更新するインターコム電話番号の検索/一覧表示(Find andListIntercomDirectory Numbers To Update where)] ドロップダウン リスト ボックスから、次の条件のいずれかを選択します。
	- [インターコム電話番号 (Intercom Directory Number) ]
	- [ルート パーティション(Route Partition)]
	- 説明
- ステップ **3** 2 番目の [更新するインターコム電話番号の検索/一覧表示(Find and List Intercom Directory Numbers To Update where)] ドロップダウン リスト ボックスから、次の条件のいずれかを選択 します。
	- ~で始まる
	- ~を含む
	- ~が次の文字列で終わる
	- 次の文字列と完全に一致する
	- 空である
	- ~が空ではない
- ステップ **4** 必要に応じて、テキストフィールドに適切な検索テキストを指定し、[検索(Find)]をクリッ クします。
	- データベースに登録されているすべてのインターコムDNを検索するには、検索テ キストを何も入力せずに [検索 (Find) ] をクリックします。 ヒント

さらにクエリを定義するには、[AND]または[OR]を選択して複数のフィルタを追加し、ステッ プ 2 と ステップ 3 を繰り返します。

検出されたインターコム DN のリストが次の分類で表示されます。

- Intercom DN Pattern
- [ルート パーティション(Route Partition)]
- 説明
- ステップ **5** [次へ(Next)]をクリックします。次の[インターコム電話番号の更新(Update IntercomDirectory Number)] ウィンドウが表示されます。
- ステップ **6** クエリで定義したすべてのレコードを対象として更新する設定値を指定します。更新する複数 のパラメータを選択できます。パラメータの説明については、UDP のインターコム DN 更新 フィールドの説明 (3ページ)を参照してください。

### ユーザ デバイス プロファイルへのインターコム **DN** の追 加

CSV データ ファイルを使用して、Cisco Unified Communications Manager サーバのユーザ デバ イス プロファイルにインターコム DN を追加できます。

#### 始める前に

- UDP またはその他の IP テレフォニー デバイス固有の詳細を含むデータ ファイルをカンマ 区切り値(CSV)形式で作成する必要があります。
- 関連するターゲットやトランザクションの機能を選択することによって、データファイル をアップロードします。

手順

ステップ **1 [**一括管理(**Bulk Administration**)**]** > **[**ユーザ デバイス プロファイル(**User Device Profiles**)**]** > **[**インターコムの追加**/**更新(**Add/Update Intercom**)**]** > **[**インターコム電話番号の追加(**Add Intercom Directory Numbers**)**]** の順に選択します。

[UDPインターコムDN一括挿入(Bulk UDP Intercom DN Insert)] ウィンドウが表示されます。

- ステップ **2** [ファイル名(FileName)]ドロップダウンリストボックスで、この特定の一括トランザクショ ンのために作成した CSV データ ファイルを選択します。
- ステップ **3** [ユーザ デバイス プロファイル テンプレート名(User DeviceProfile Template Name)] ドロップ ダウン リスト ボックスで、このタイプの一括トランザクションのために作成した BAT UDP テ ンプレートを選択します。
- ステップ **4** 挿入するファイルに含まれる情報で既存の UDP テンプレート設定を更新する場合は、[構成時 の設定のオーバーライド (Override Configuration Settings) 1チェックボックスをオンにします。 オプションとして、構成時の設定をオーバーラードすることを検討してください。
- ステップ **5** [ジョブ情報(Job Information)] 領域に、ジョブの説明を入力します。

このトランザクションに関するデフォルトのジョブの説明では、インターコムDNの挿入が指 定されています。

- ステップ **6** インターコム DN を追加するタイミングを選択します。次のいずれかを実行します。
	- a) インターコム DN をすぐに追加する場合は、[今すぐ実行(Run Immediately)] をクリック します。
	- b) インターコム DN を後で追加する場合は、[後で実行(Run Later)] をクリックします。
- ステップ **7** インターコム DN を追加するジョブを作成するには、[送信(Submit)] をクリックします。 [ジョブの設定(JobConfiguration)]ウィンドウを使用して、このジョブをスケジュールまたは アクティブにします。

関連トピック

BAT ログ [ファイル](cucm_b_bulk-administration-guide-15_chapter79.pdf#nameddest=unique_104) [スケジュールしたジョブの管理](cucm_b_bulk-administration-guide-15_chapter78.pdf#nameddest=unique_103)

### **UDP** のインターコム **DN** 更新フィールドの説明

次の表では、ユーザ デバイス プロファイルの回線の詳細情報を更新するためのフィールドに ついて説明します。

#### 表 **<sup>1</sup> : UDP** のインターコム **DN** 詳細を更新するためのフィールドの説明

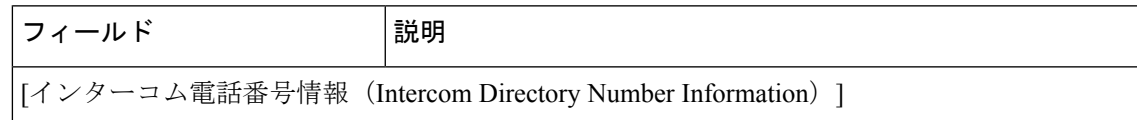

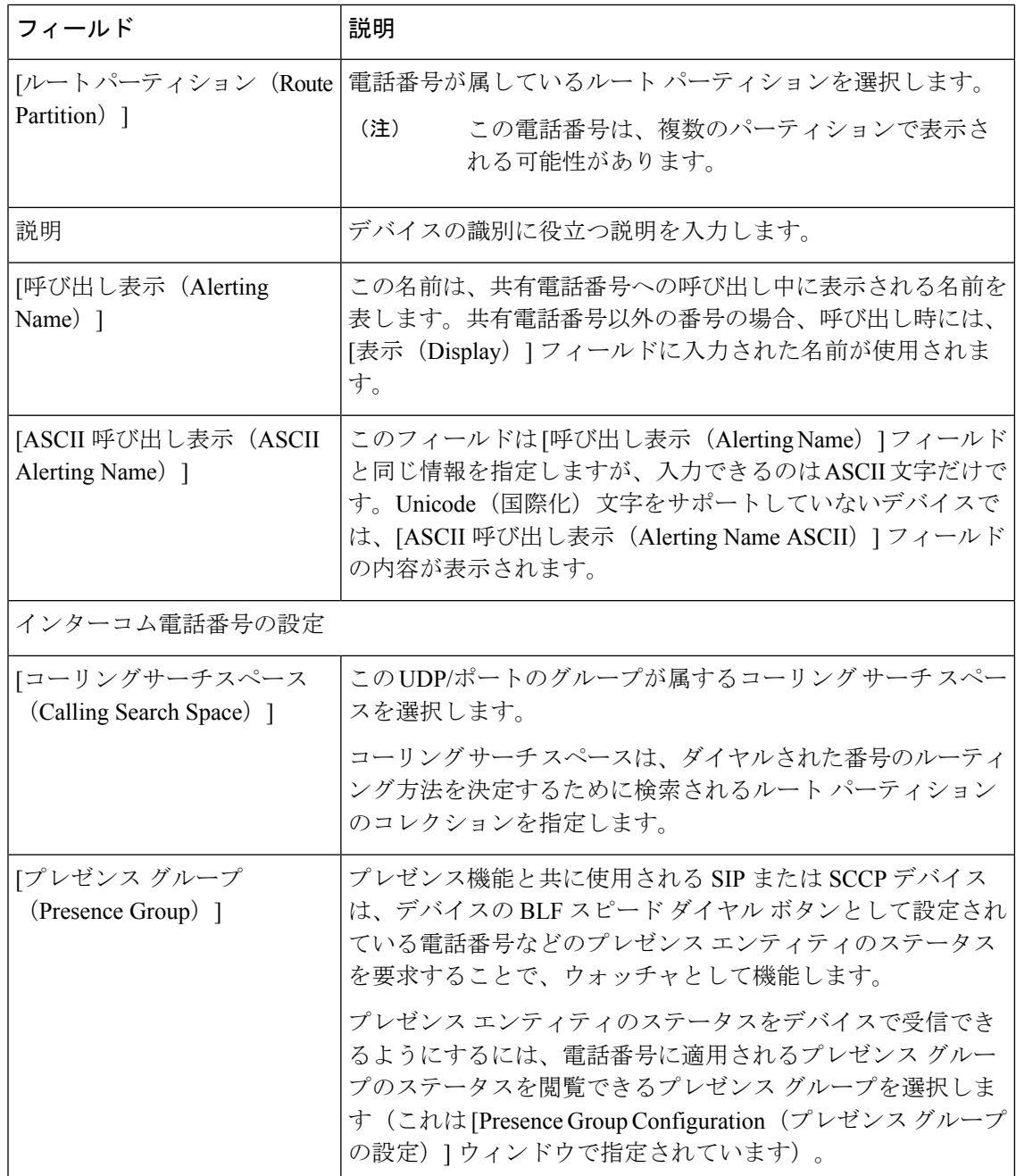

翻訳について

このドキュメントは、米国シスコ発行ドキュメントの参考和訳です。リンク情報につきましては 、日本語版掲載時点で、英語版にアップデートがあり、リンク先のページが移動/変更されている 場合がありますことをご了承ください。あくまでも参考和訳となりますので、正式な内容につい ては米国サイトのドキュメントを参照ください。